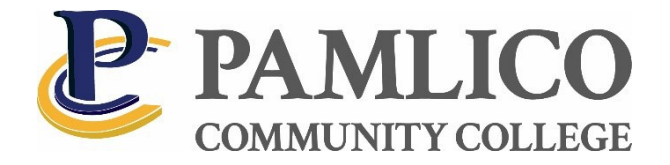

## **Web Advisor Guide**

Go to [www.pamlicocc.edu](http://www.pamlicocc.edu/) and **choose the WebAdvisor (WA) icon** under **Student Portal.**

Choose **'I'm new to WebAdvisor.'**

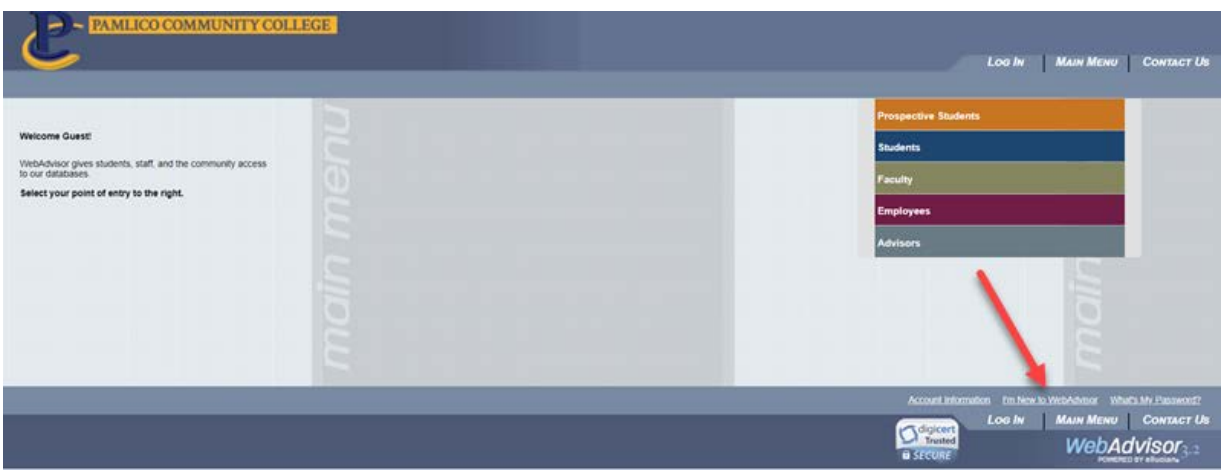

The following screen will appear. **Click OK** and follow the steps to log in for the first time.

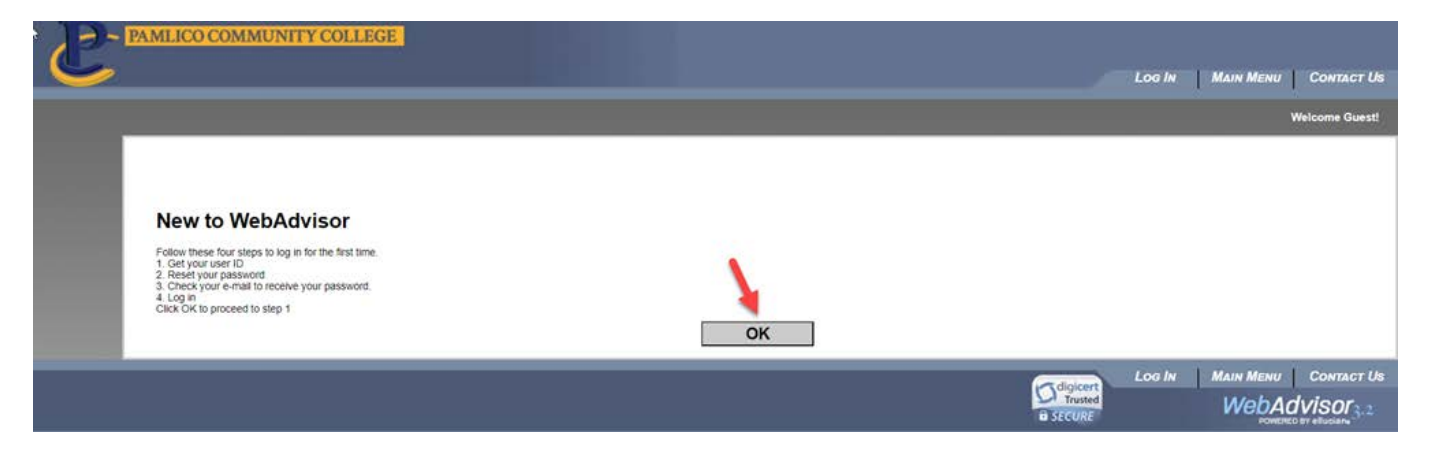

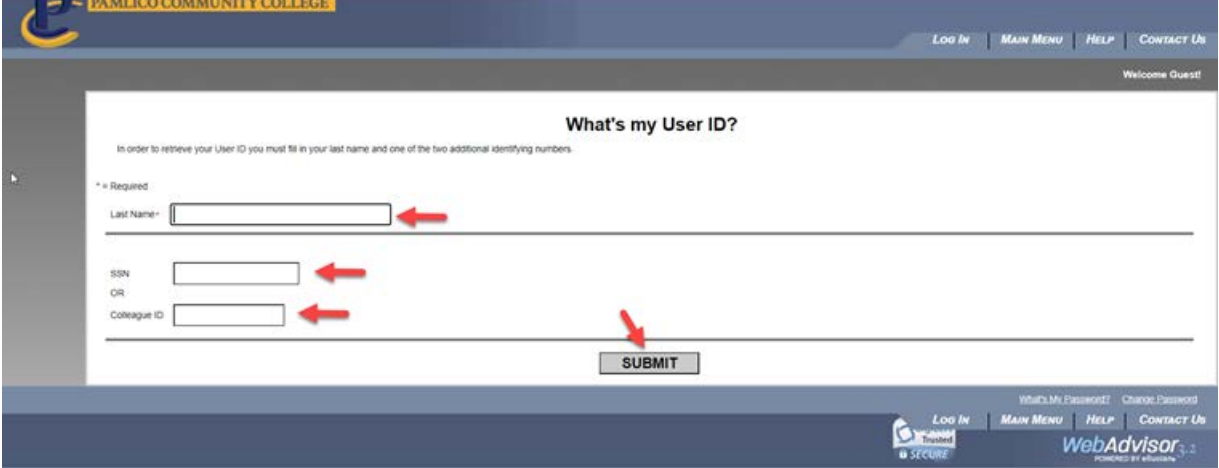

**Enter your last name** and either your **Social Security number or Colleague/Student ID#.** Click **SUBMIT.**

The screen will display your username. **Click on the drop-down arrow and choose the email address where you would like the temporary password sent.** Click **SUBMIT.**

You will receive an email from WebAdvisor within a few minutes with your temporary password.

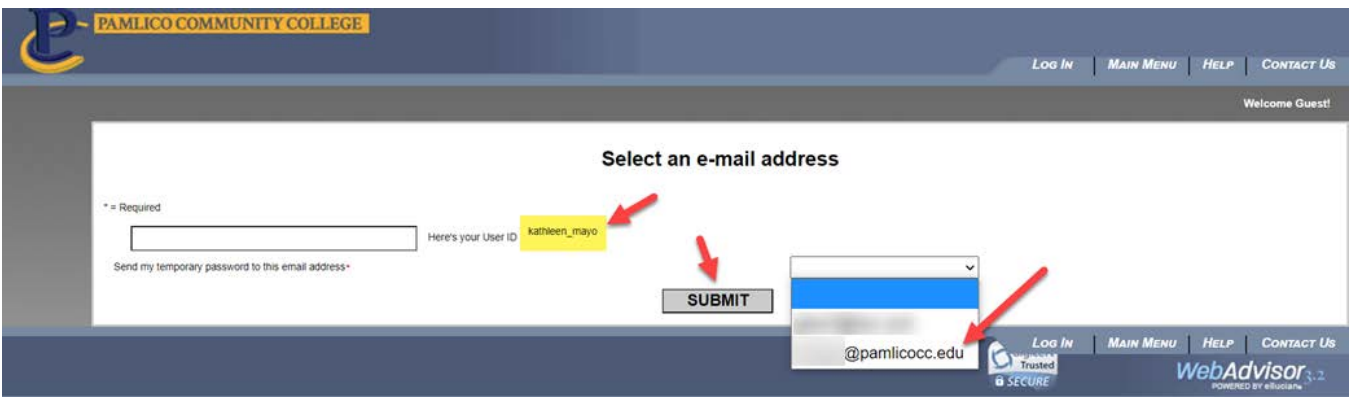

\*If you do not have an email address listed here or if it is incorrect, please contact Student Services to **have this corrected.** 

Once you have your login and password **return to the main page and click on Login.**

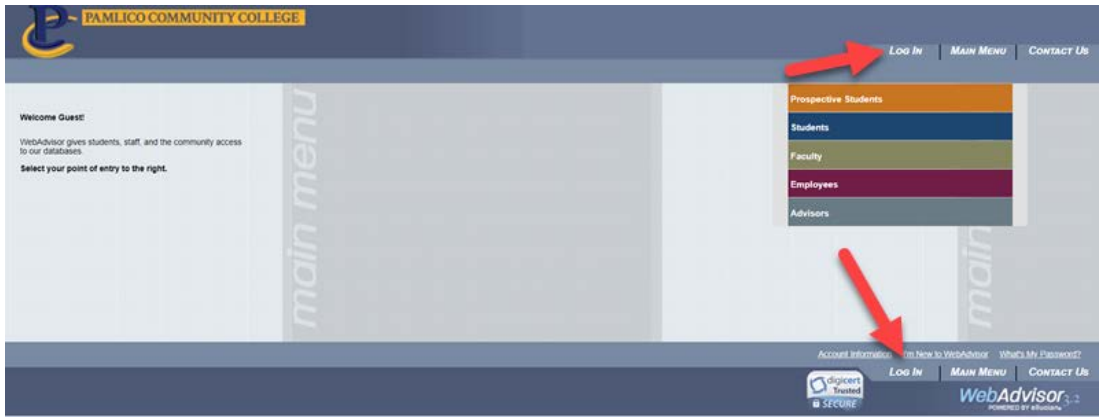

Enter your **User ID and Password.** Click on **submit**. On the next screen you will be prompted to change your password. Passwords must contain numbers and letters.

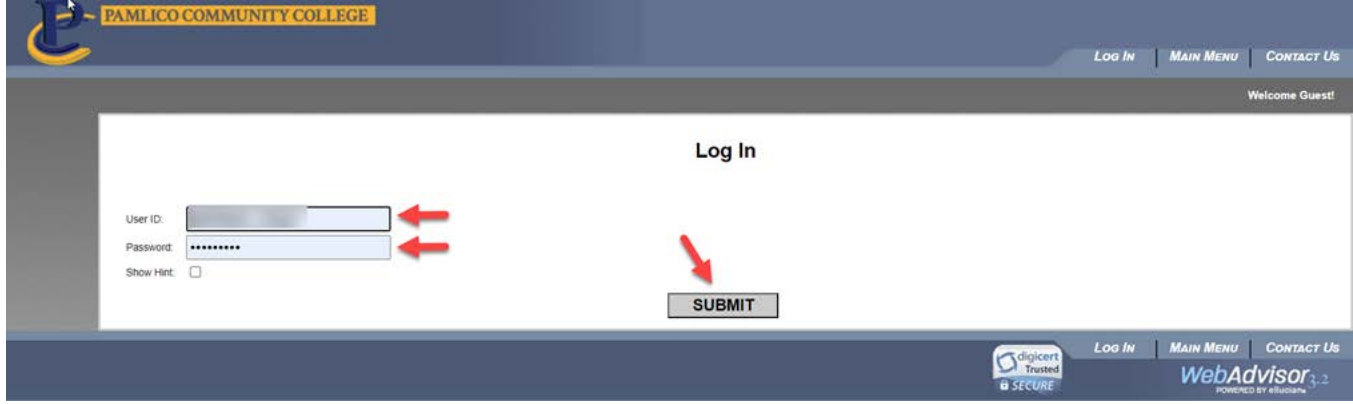

Below is the screen you will see after login. **Choose Students** from the menu.

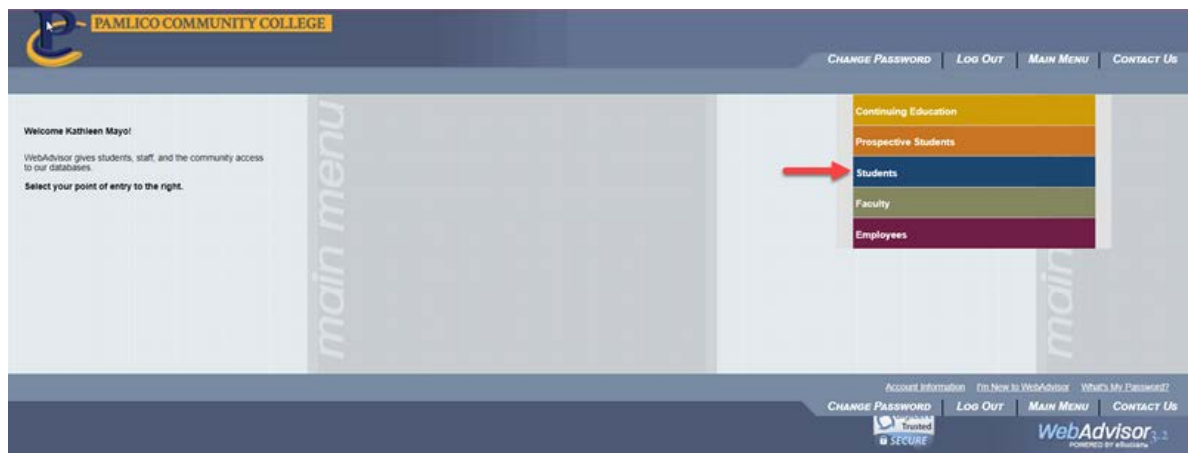

Here you will have access to your schedule, grades, transcripts (unofficial), financial information, financial aid, etc.

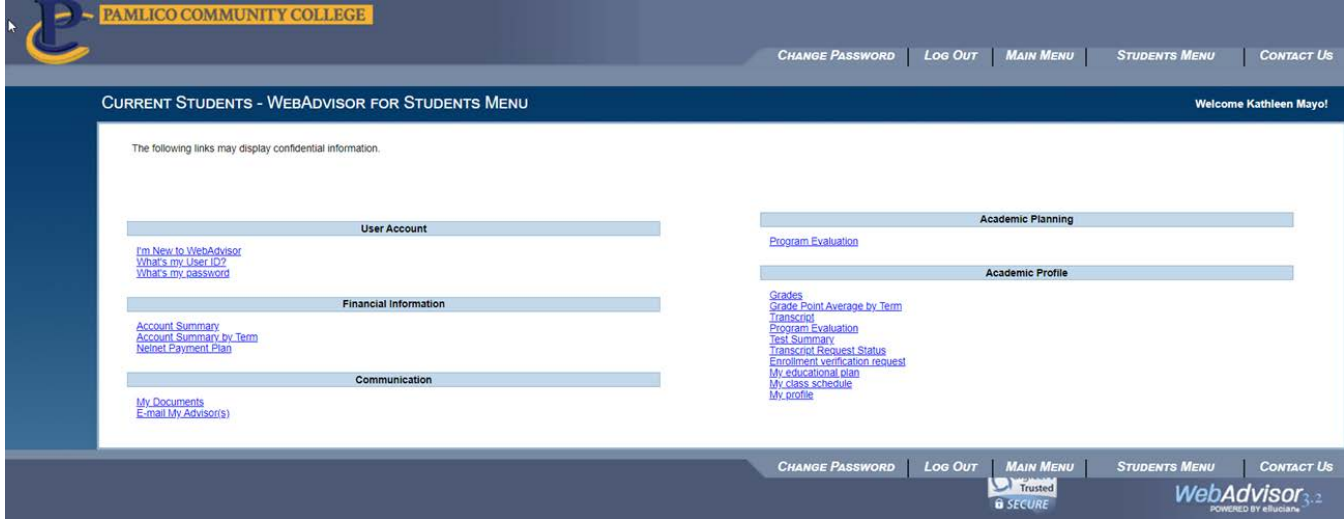

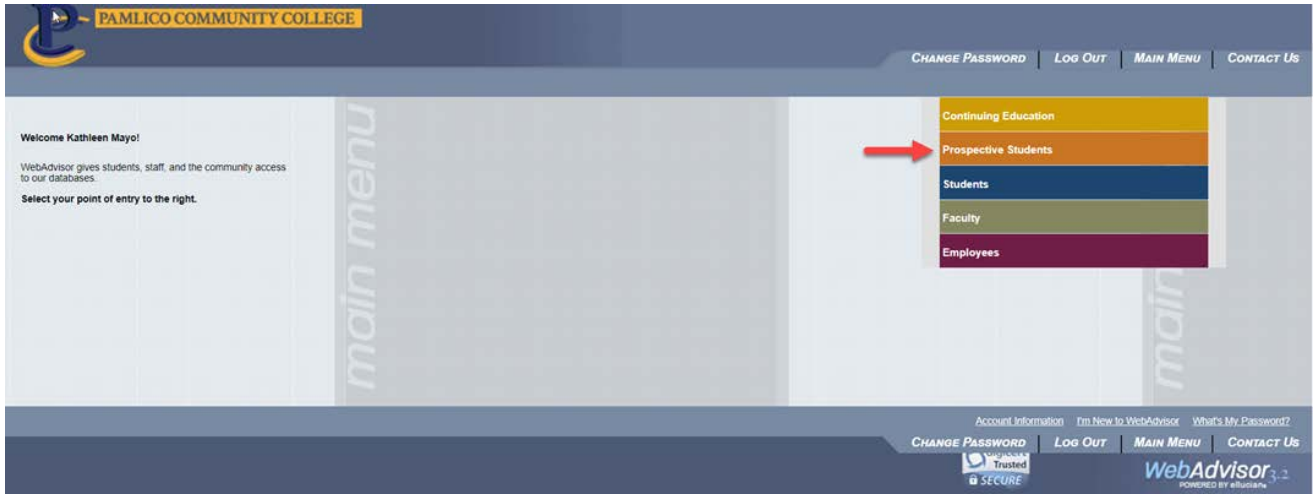

## Return to the Main Menu and choose **Prospective Students**

On this screen, you can access a schedule of classes being offered at Pamlico Community College. Click on **Search for Sections.**

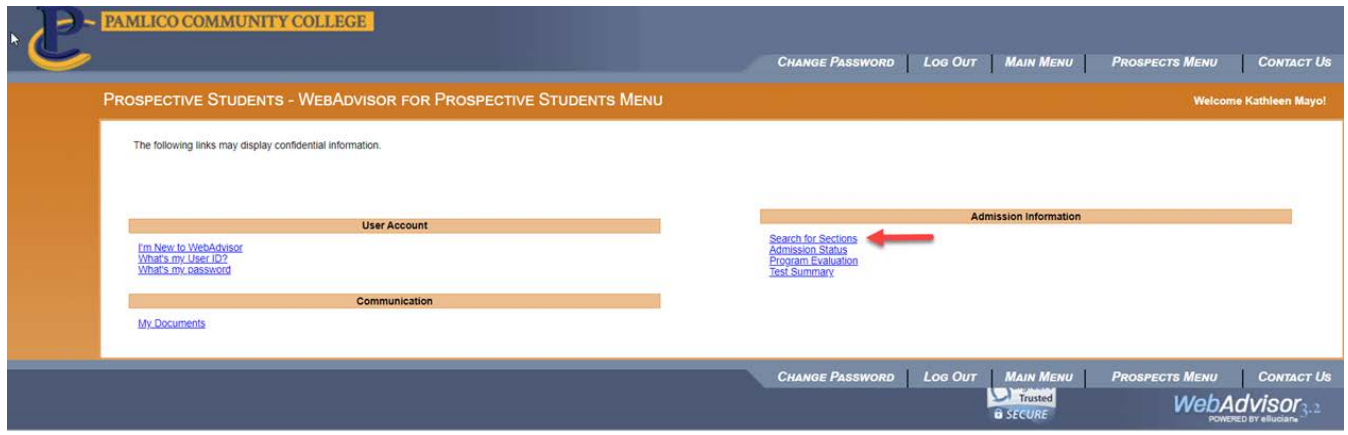

**This screen will allow you to search for classes based on term, subject, instructor, etc. You must have an entry in at least 2 fields. Click on submit.**

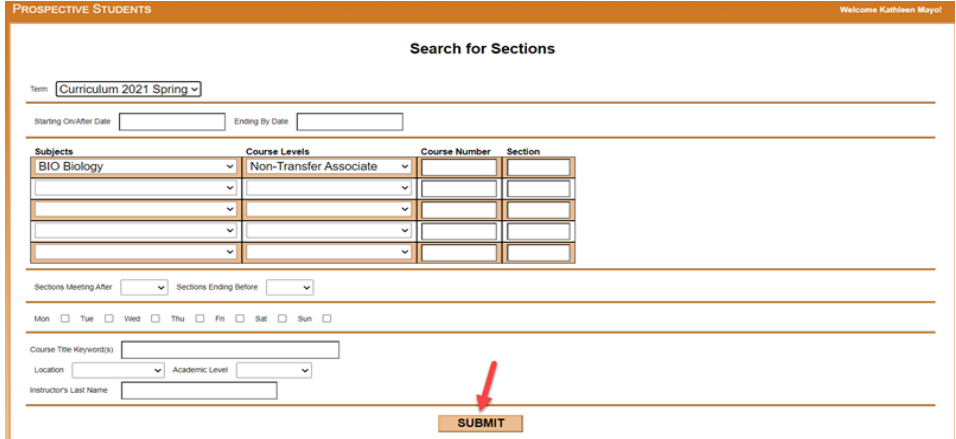

**Click on any class to obtain more detailed information.**

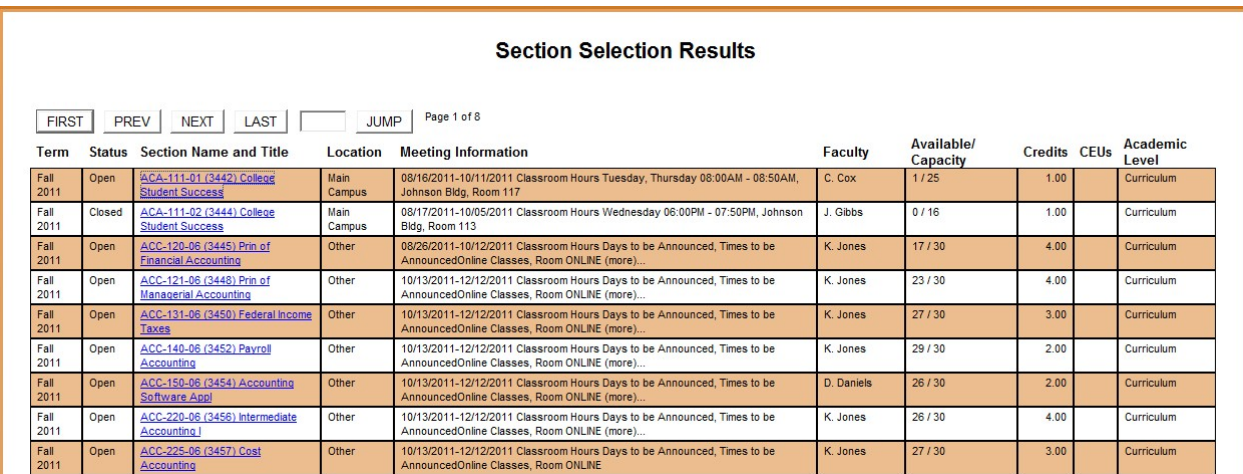

Review the information to determine if this is a course you would like to register for. Once you are finished, **click on Close Window**.

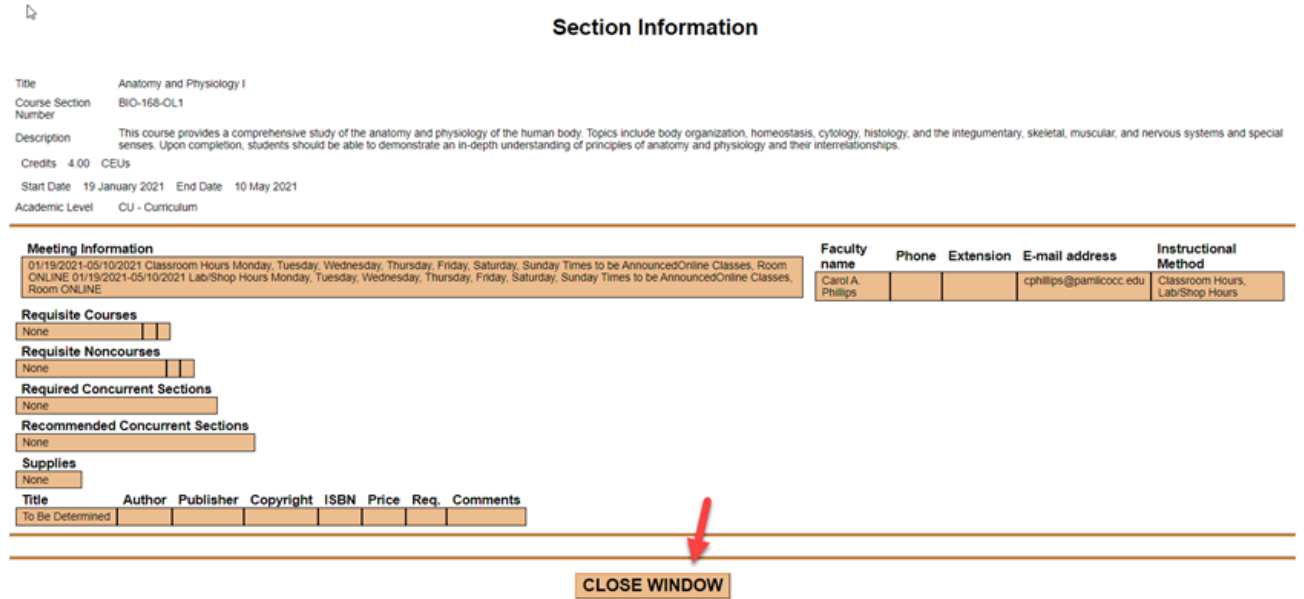

The final step is to **log out of WebAdvisor**.

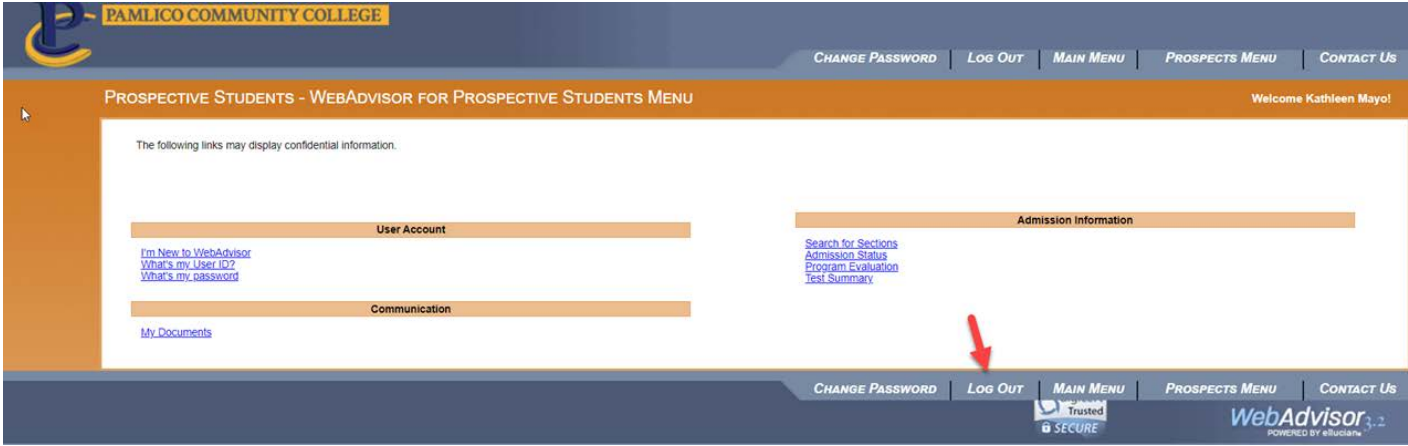